# Регистрация на сайте ГТО

**Правила регистрации на сайте gto.ru**

#### Регистрация на сайте www.gto.ru

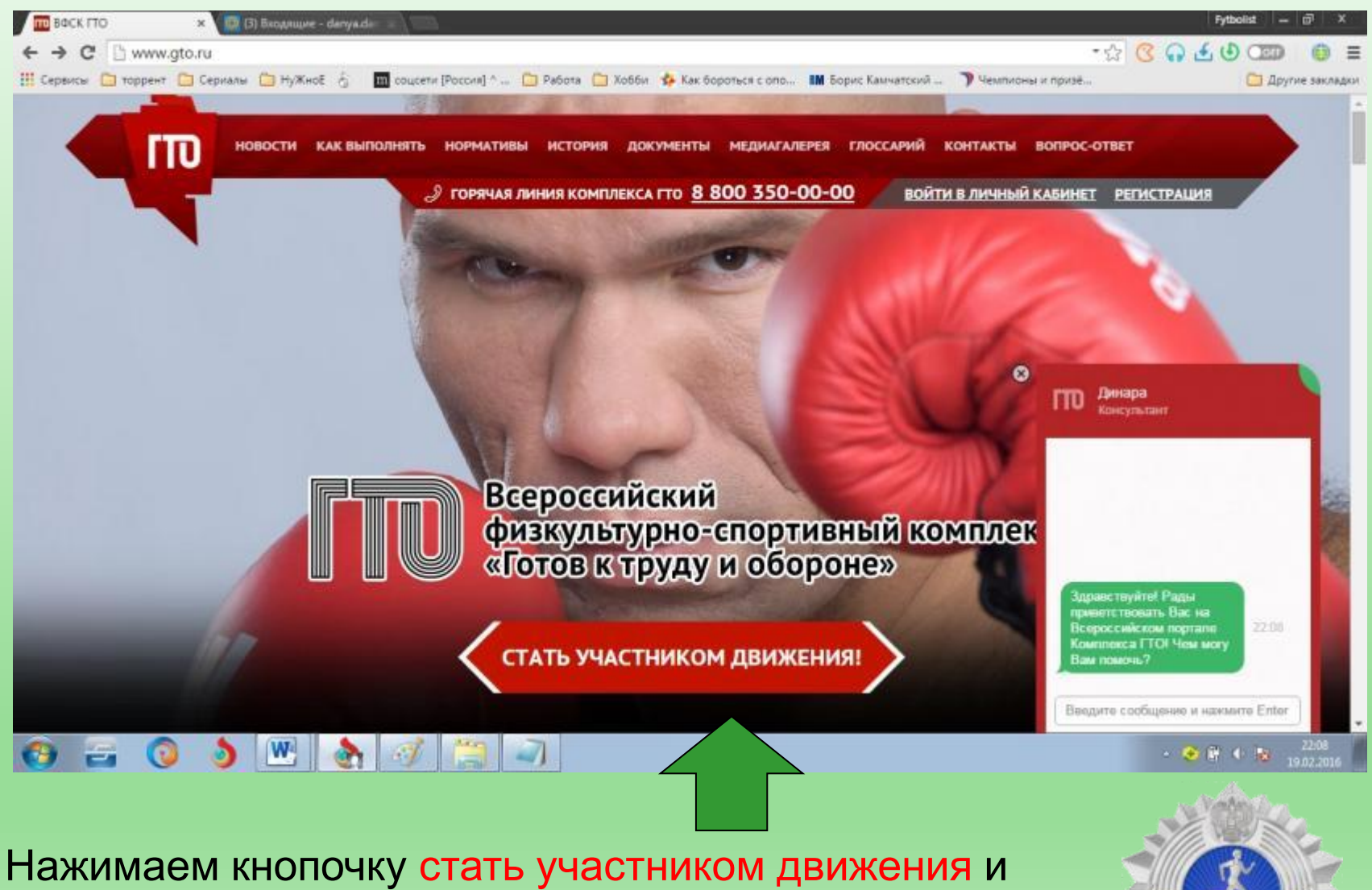

переходим на следующую страницу

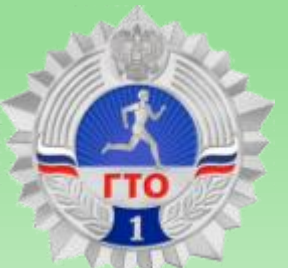

Заполняем поля регистрации: -почтовый электронный адрес, -придумываем пароль -прописываем проверочные буквы -нажимаем кнопку ОТПРАВИТЬ КОД ДЛЯ АКТИВАЦИИ АККАУНТА НА ПОЧТУ.

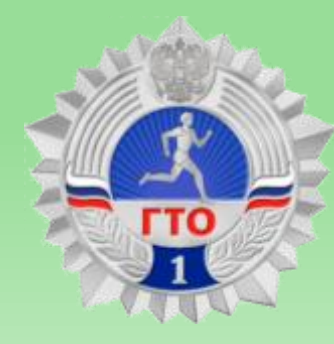

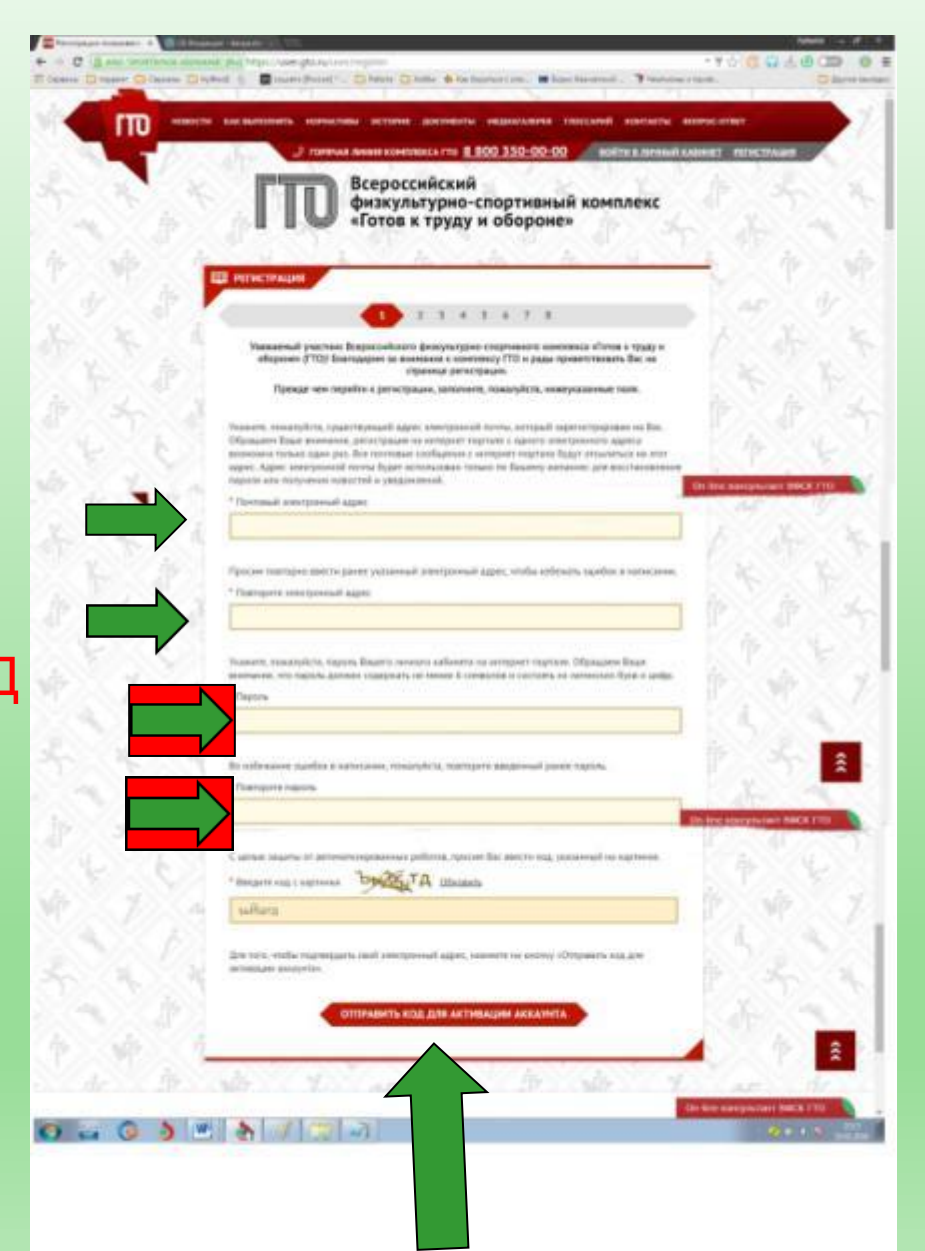

#### Находим код активации на почте в письме.

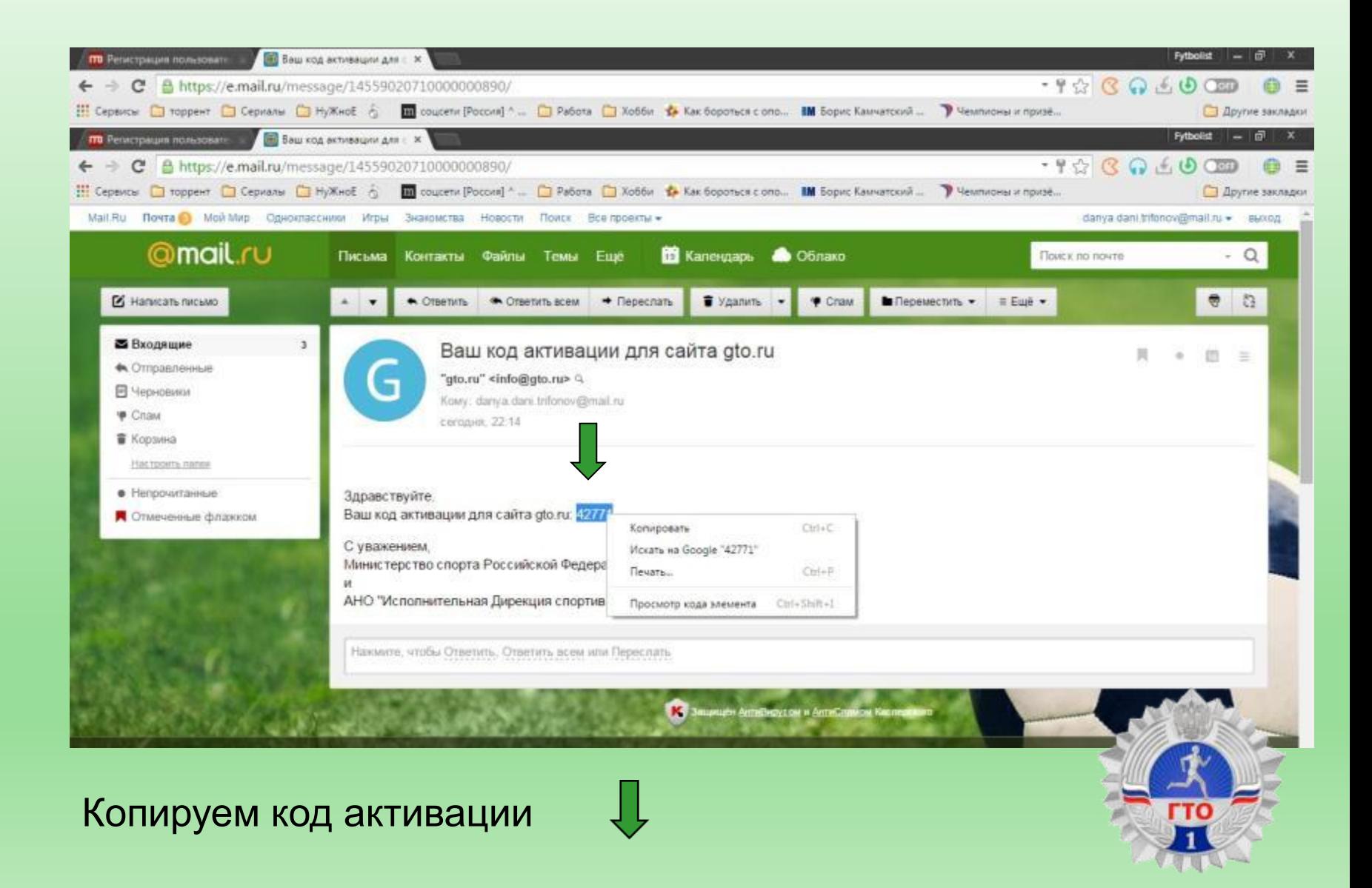

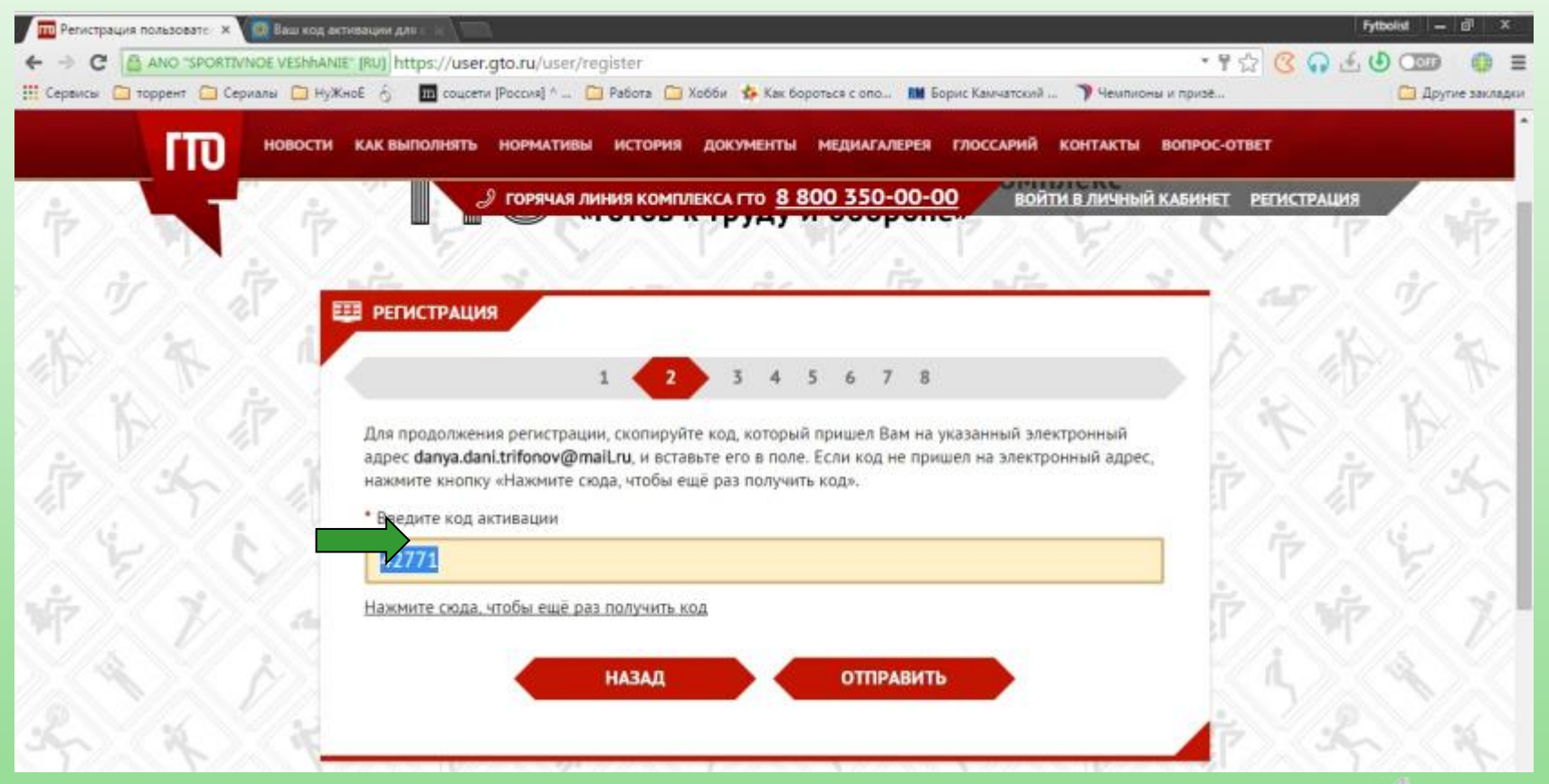

Вставляем код активации и нажимаем кнопку ОТПРАВИТЬ

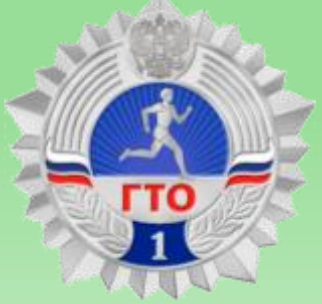

Заполняем пустые поля с личными данными и переходим к следующему пункту

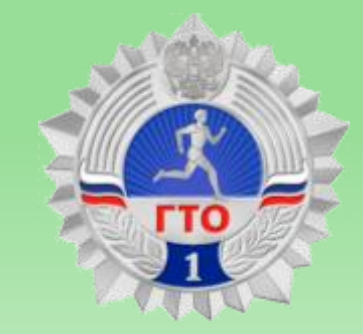

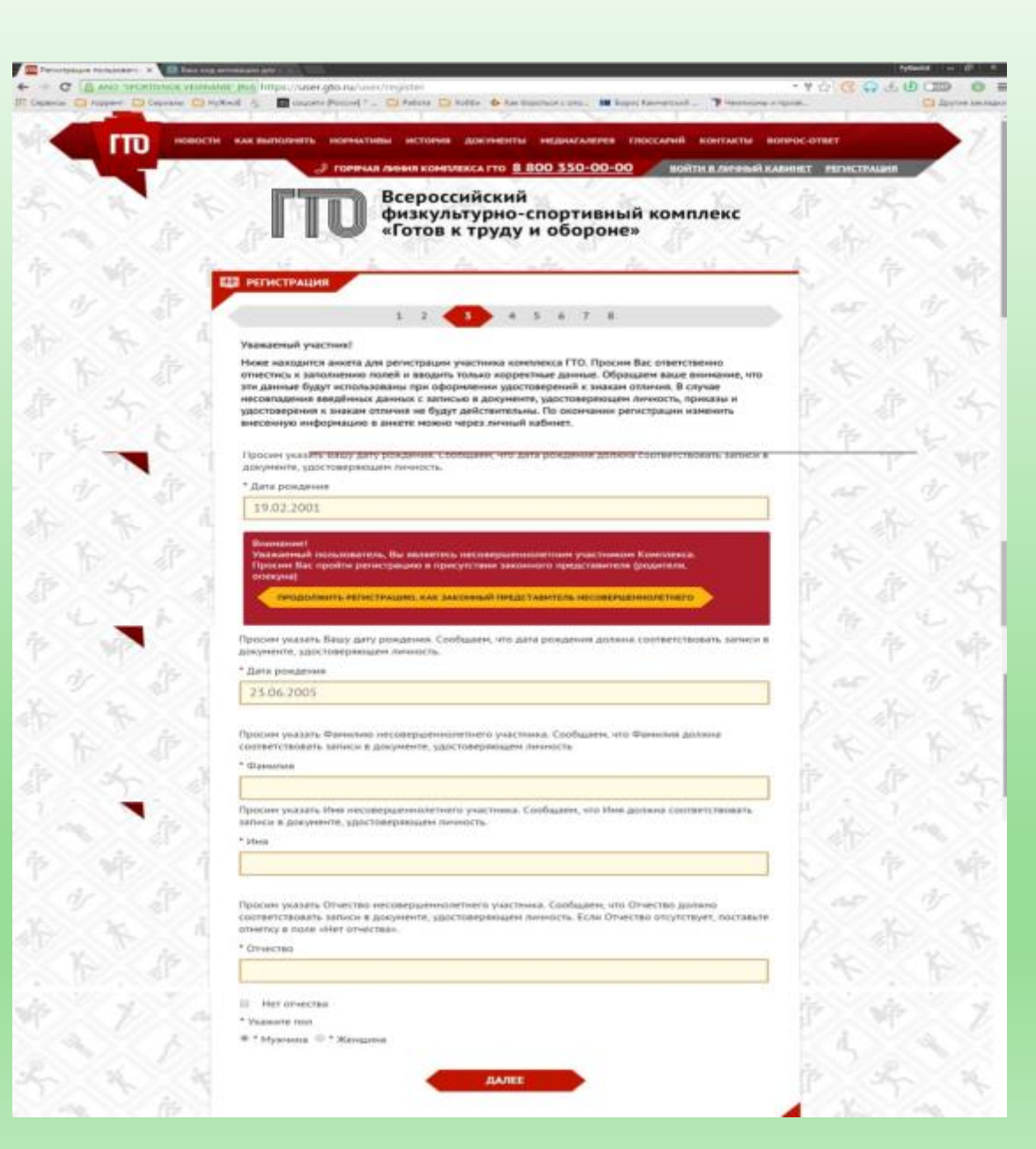

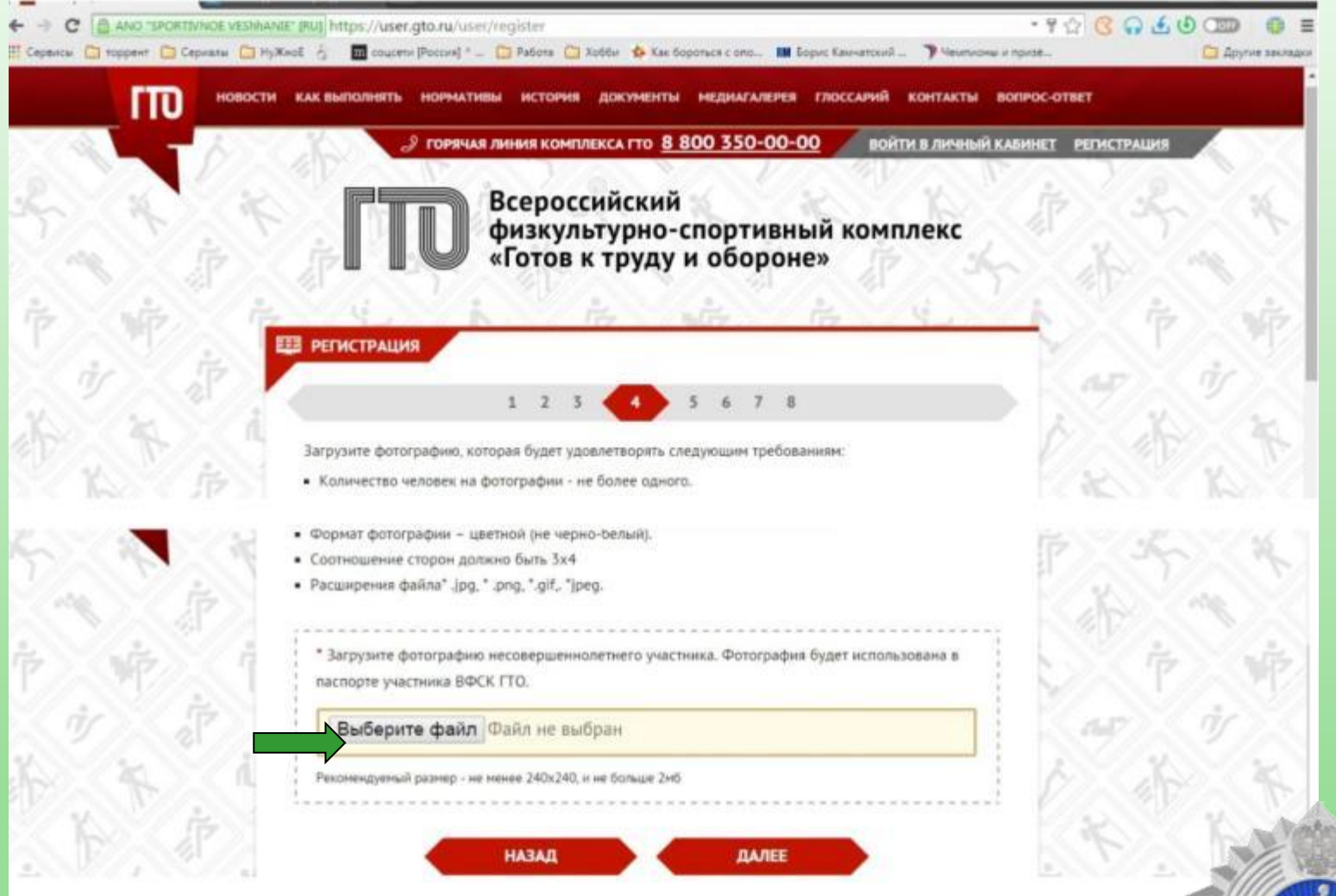

Нужно выбрать файл со своей фотографией и вставить[.](#page-13-0)

Заполняем данные Места проживания и контактного лица Затем нажимаем ДАЛЕЕ и переходим к следующему пункту

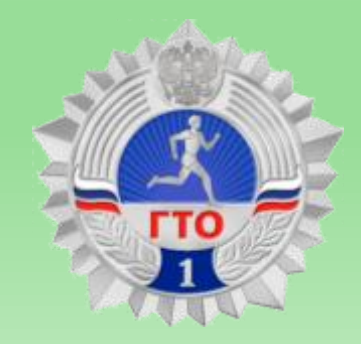

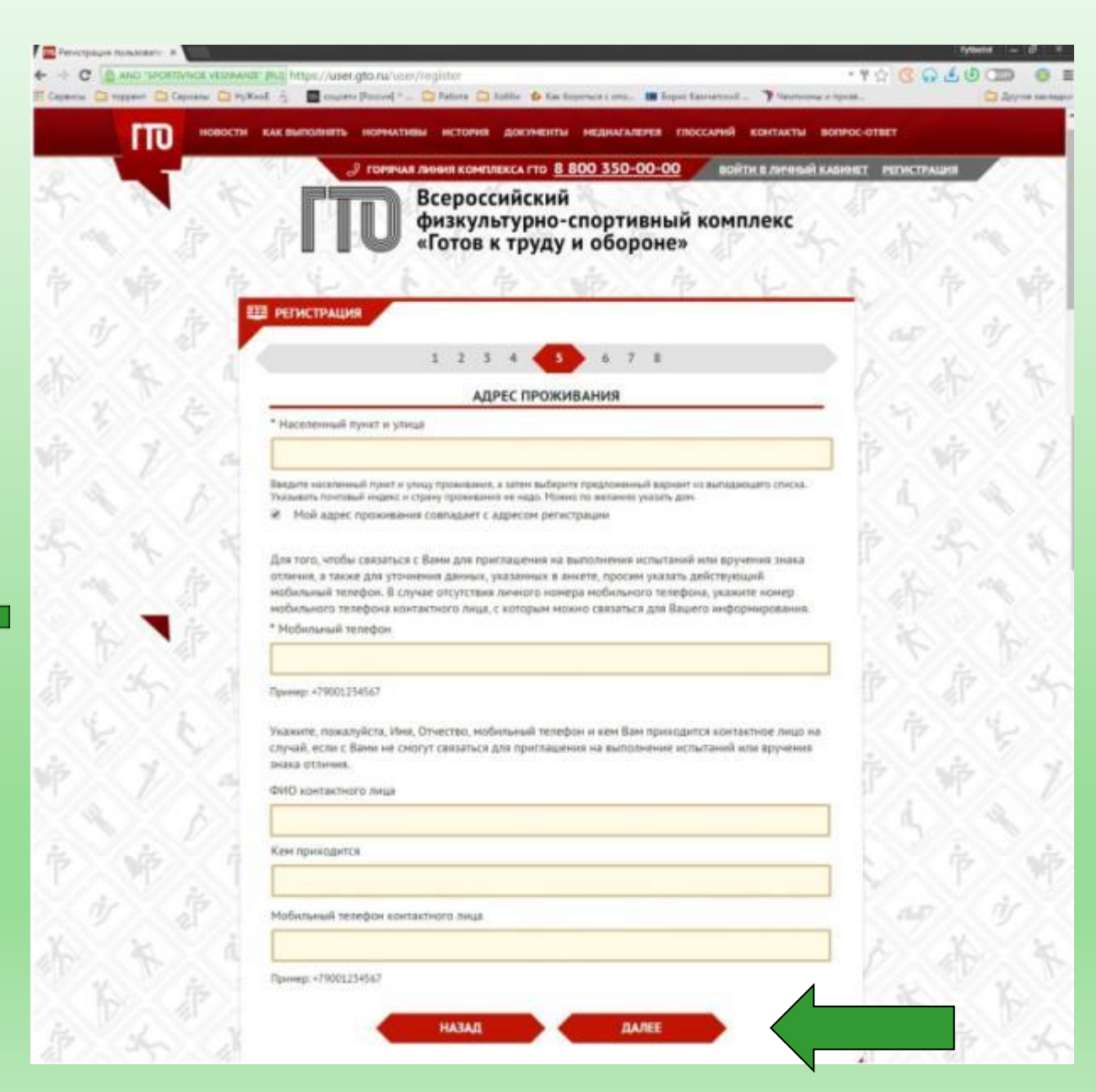

#### Пункт № 5 (правильное заполнение)

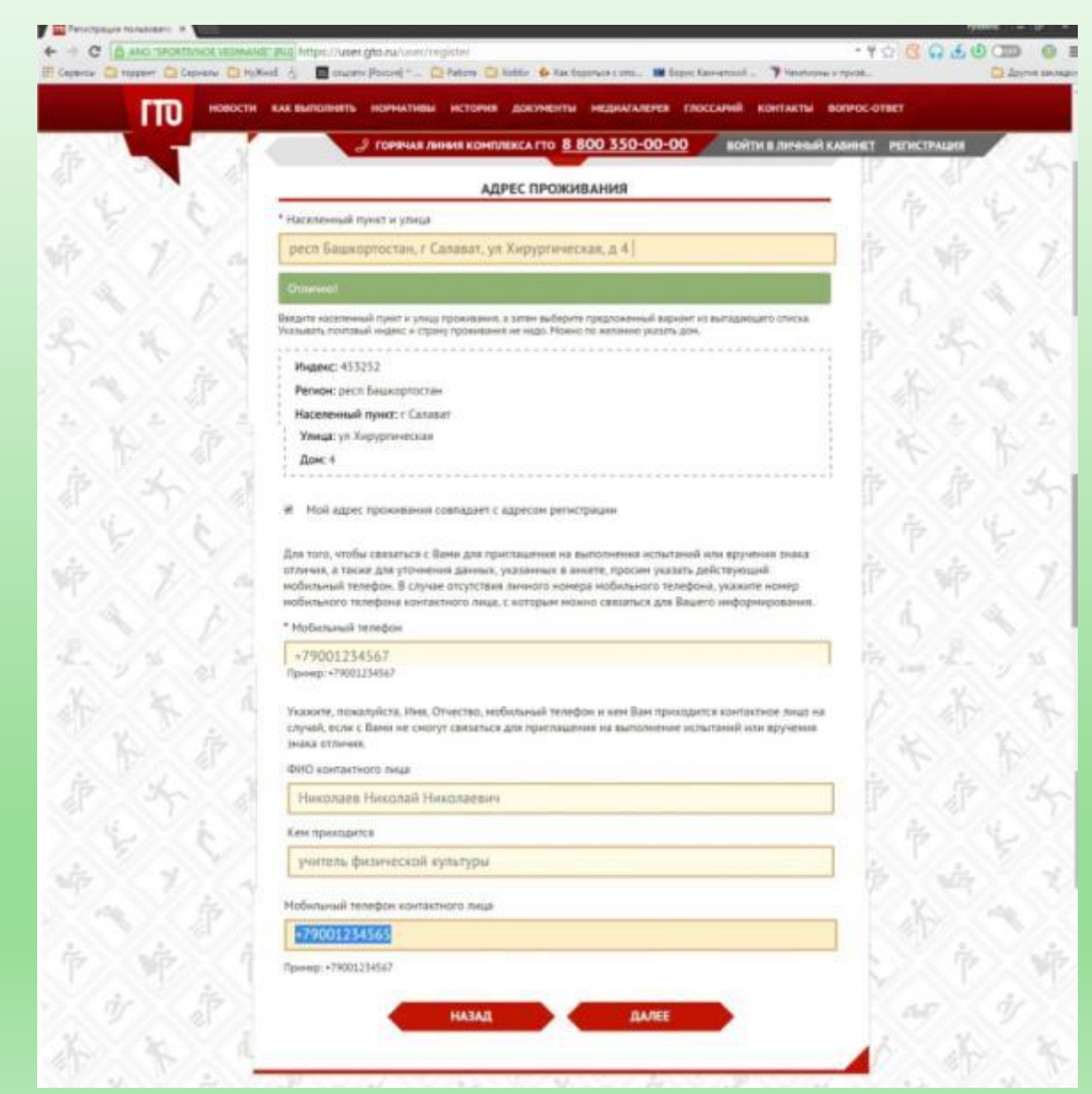

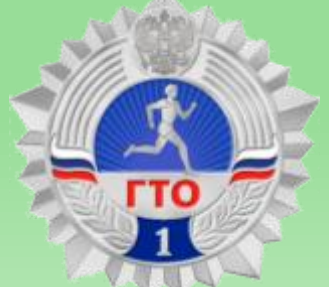

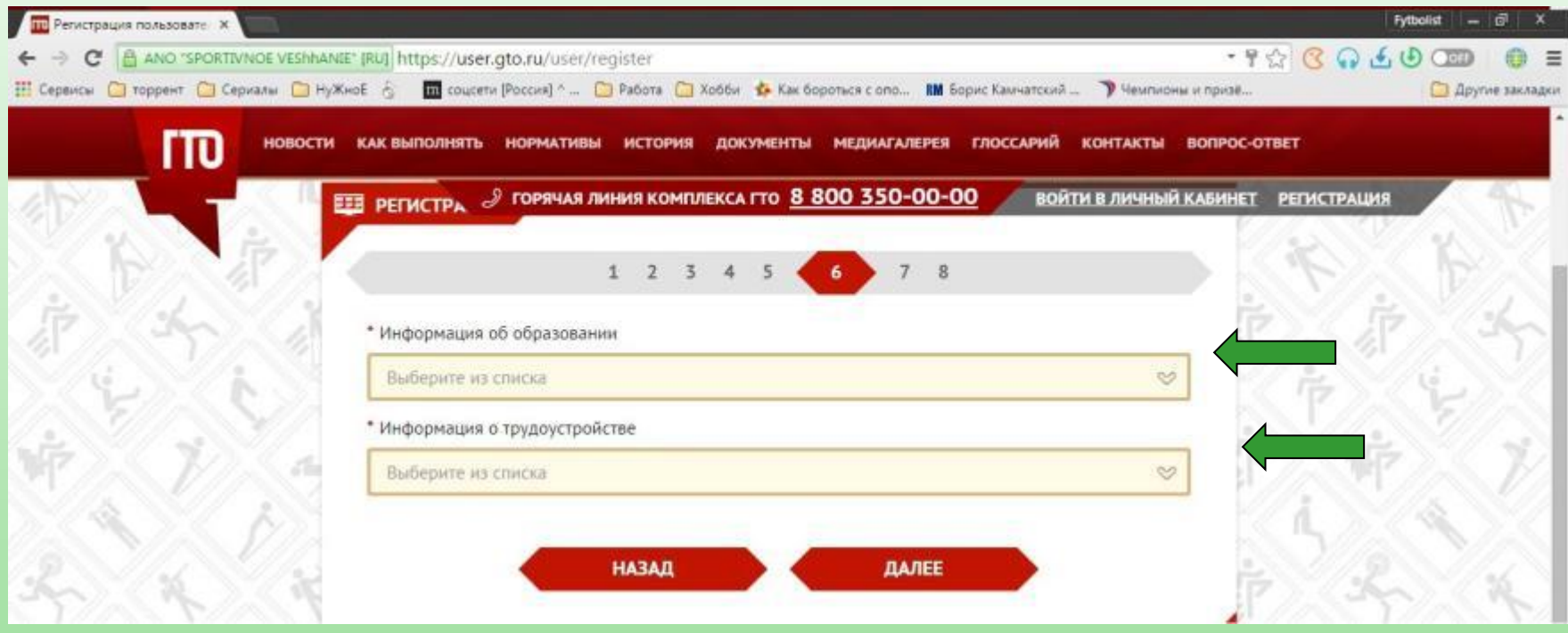

В 6 пункте нужно указать информацию об образовании нажимая (будут выпадающие сведения и их надо отметить

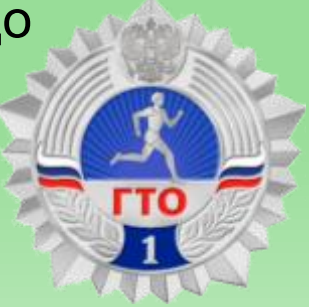

## Пункт № 6 (место учёбы)

В пункте №6 заполняются данные об образовании, в самом низу заполняется Пункт поступления в школу. После заполнения переходим к следующему пунк[ту](#page-11-0)

<span id="page-10-0"></span>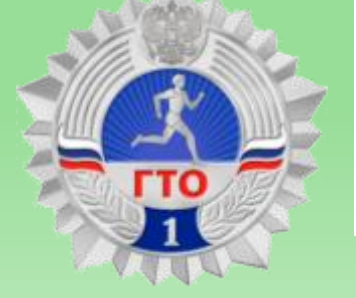

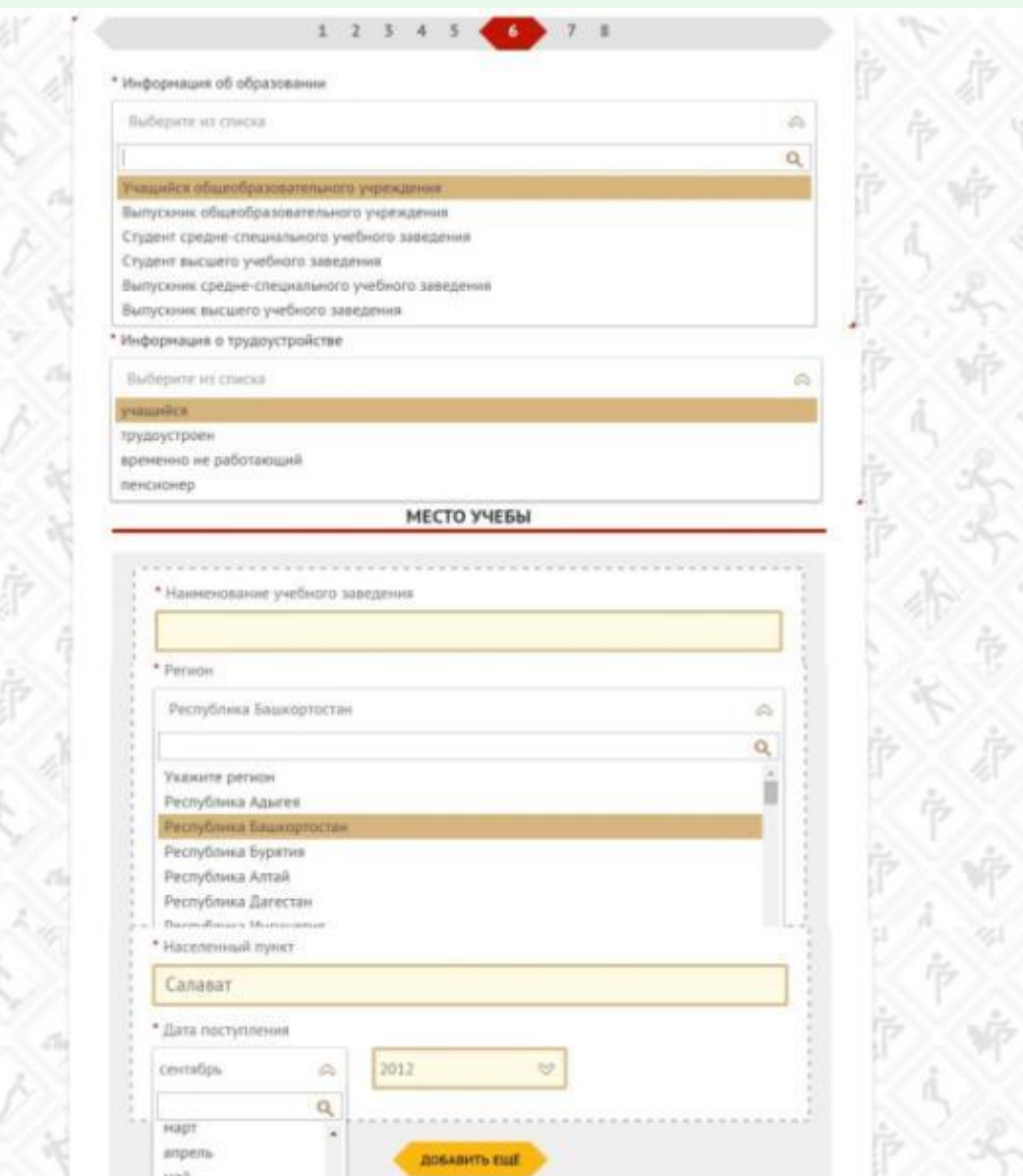

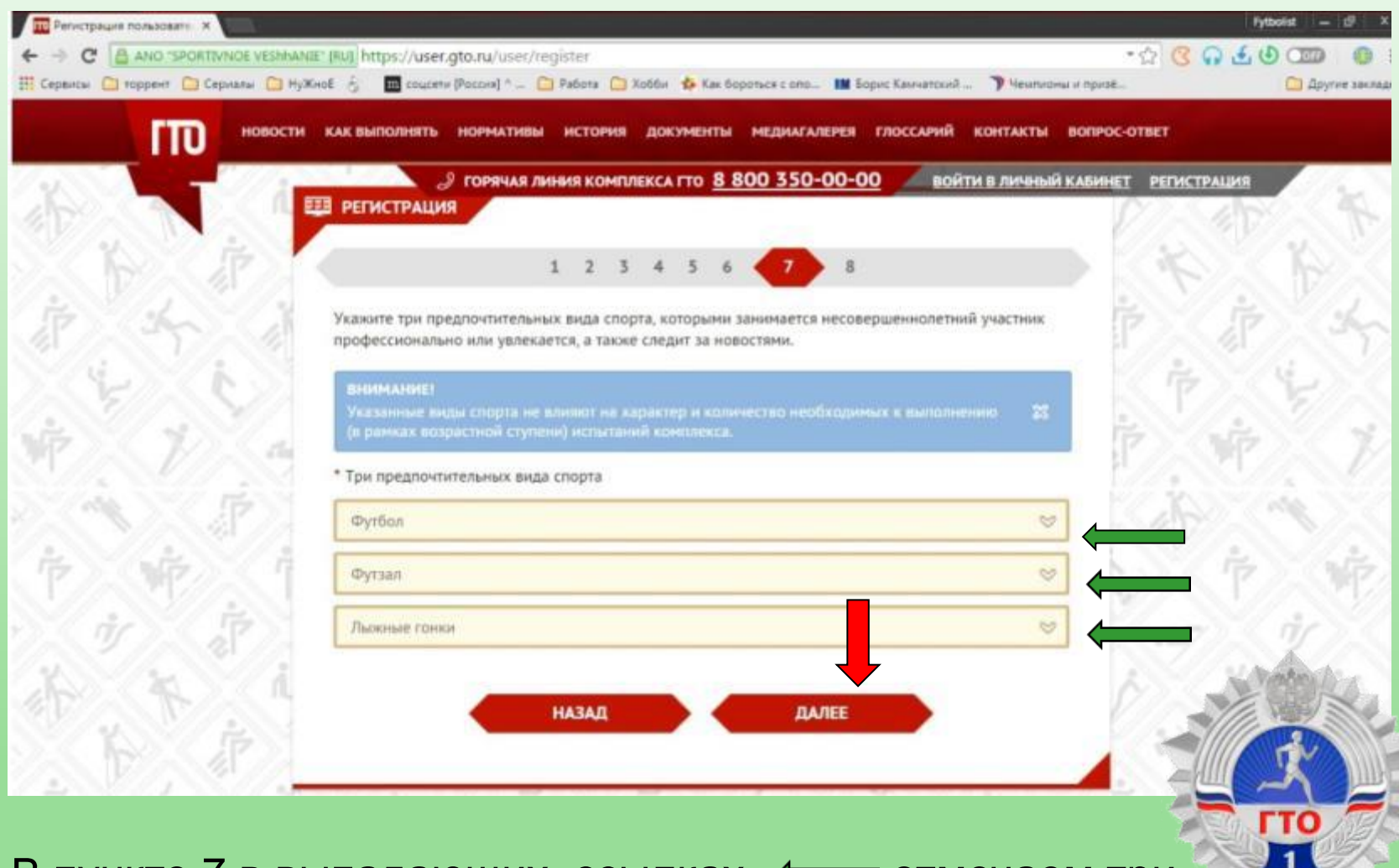

<span id="page-11-0"></span>В пункте 7 в выпадающих ссылках « отмечаем три любимых вида спорта (через определённое время их можно заменить) и нажимая на ПАЛЕЕ переходим к пункту 8

<span id="page-12-0"></span>В пункте 8 нам предлагают дать согласие на обработку Персональных данных. Мы скачиваем анкету на Согласие обработки персональных данных. Затем ставим галочки в пунктах и с чистой душой нажимаем кнопку **РЕГИСТРАЦИЯ**

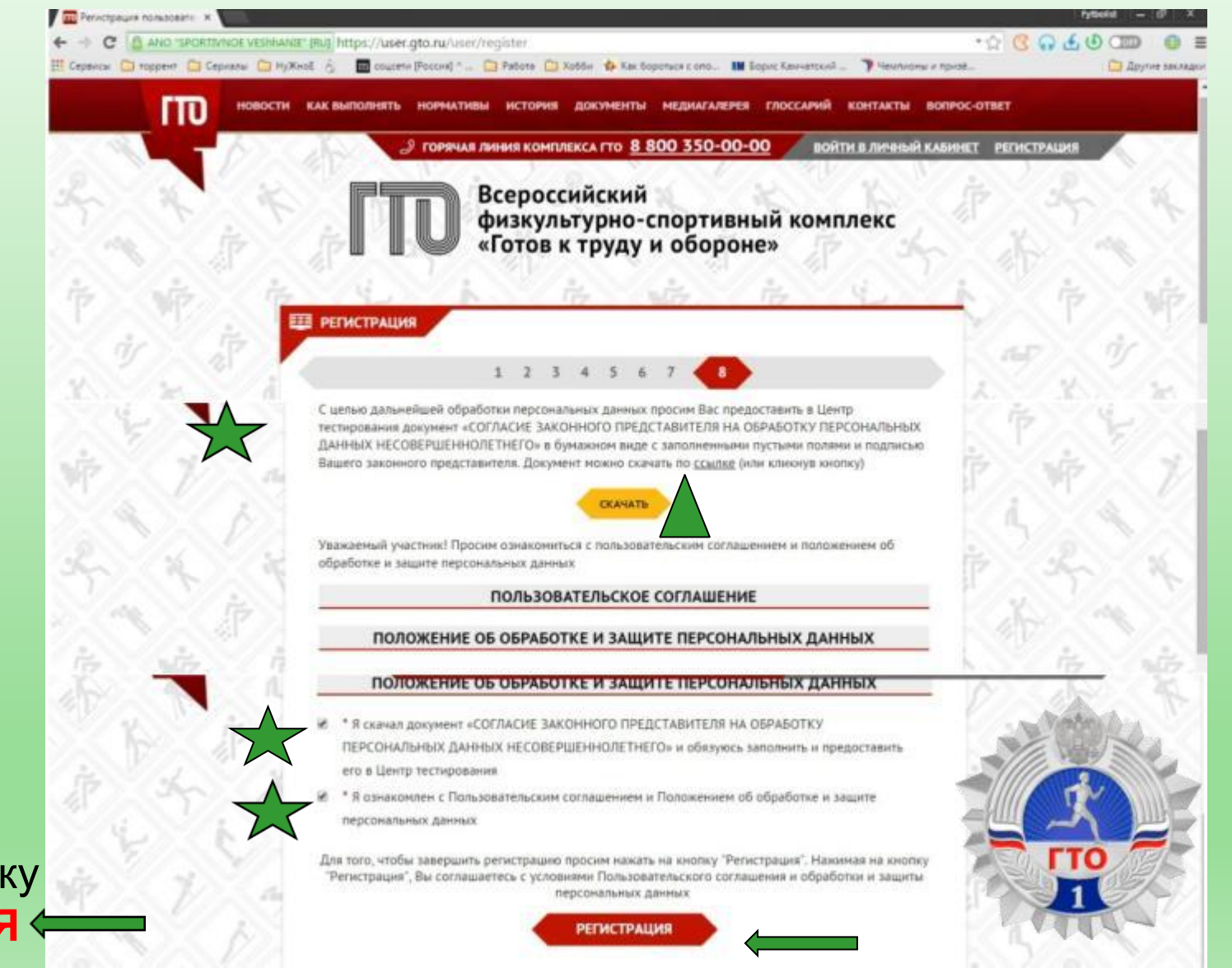

## Вход в личный кабинет.

<span id="page-13-0"></span>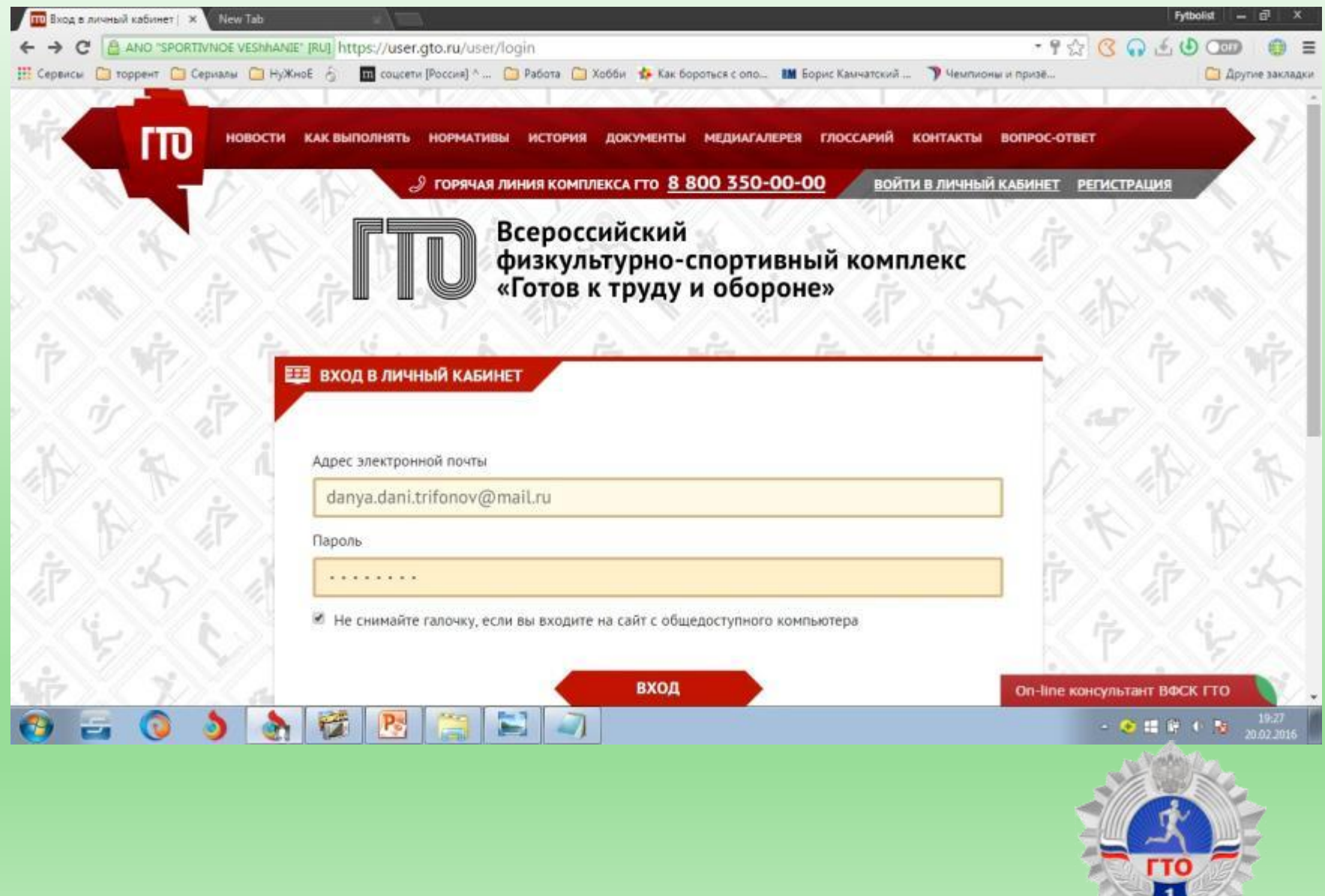

 $\sqrt{2}$